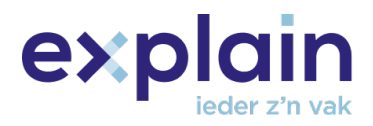

# Handleiding GPI registratie- en aanmeldproces

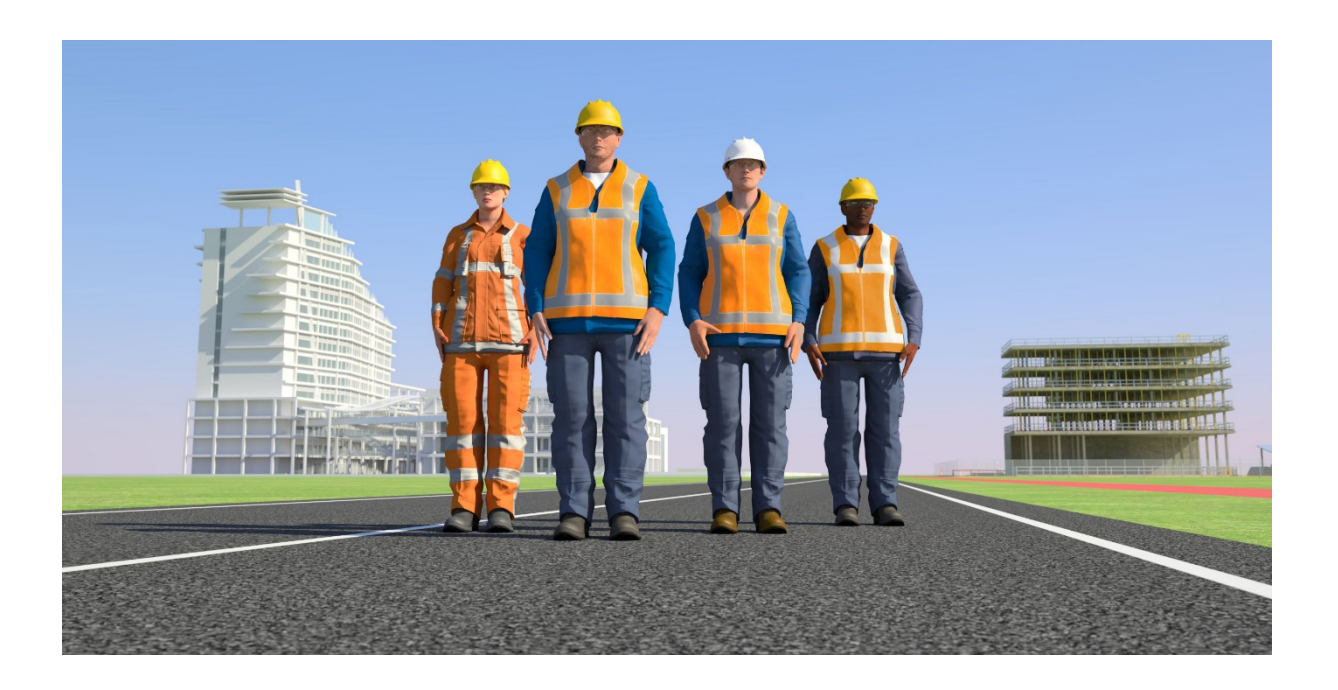

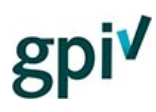

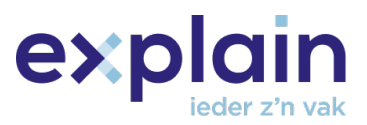

## <span id="page-1-0"></span>Inleiding

Deze handleiding beschrijft hoe jij jezelf kunt registreren en aanmelden (inloggen) op de **GPIwebsite** [gpi.explainsafe.nl.](https://gpi.explainsafe.nl/nl)

In dit document worden alle nodige stappen beschreven om tot een succesvolle registratie te komen. Zowel het registratieproces voor bedrijven/zzp'ers als kandidaten komt hierin aan bod.

Mocht je na het lezen van dit document extra hulp nodig hebben of vragen hebben, raadpleeg dan onze chatbot (deze is rechts onderin de GPI pagina te openen) of neem contact met ons op via [het contactformulier.](https://gpi.explainsafe.nl/nl/contact)

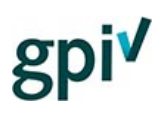

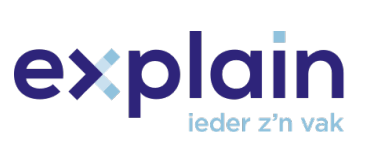

# Inhoudsopgave

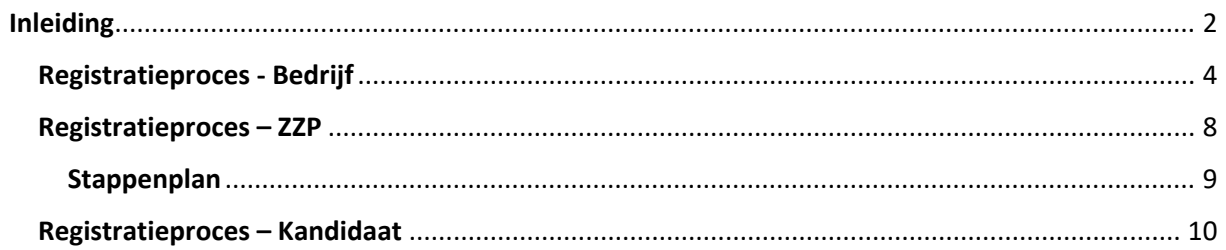

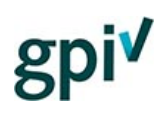

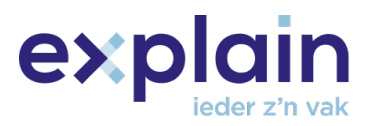

### <span id="page-3-0"></span>Registratieproces - Bedrijf

1. Ga naar [https://gpi.explainsafe.nl/nl](https://gpi.explainsafe.nl/nl/home) en klik rechtsboven op ['Account aanmaken'](https://gpi.explainsafe.nl/nl/register).

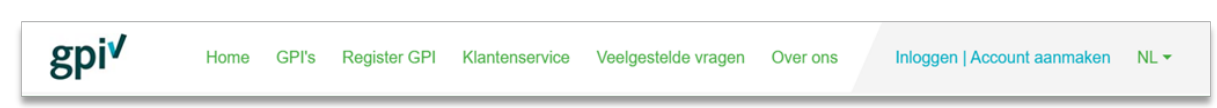

2. Klik op ['Account aanmaken'](https://gpi.explainsafe.nl/nl/register), dan verschijnt het registratieformulier waar jij jouw gegevens kunt invullen.

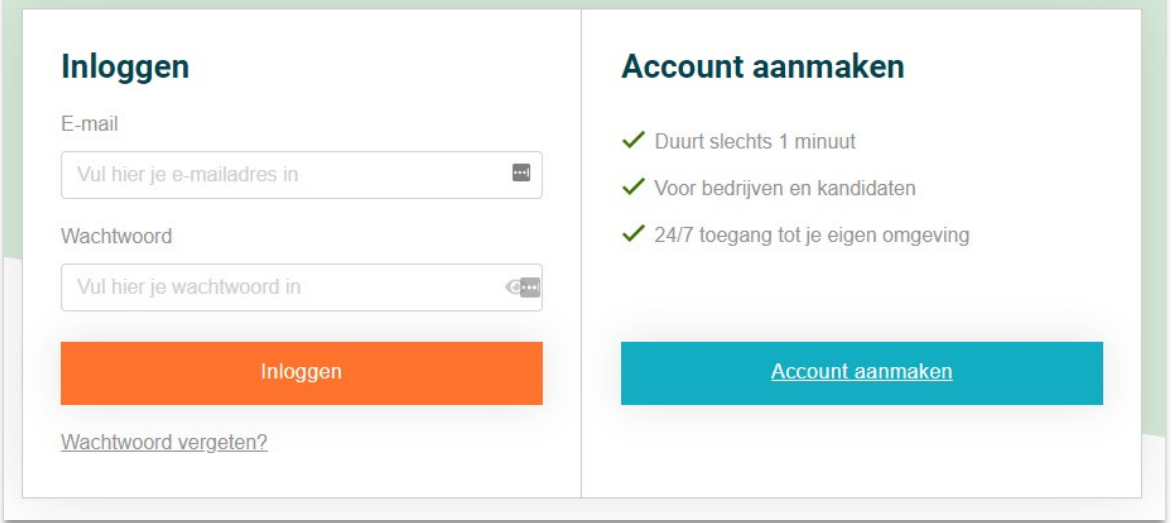

3. Selecteer het soort gebruiker '**Bedrijf**'.

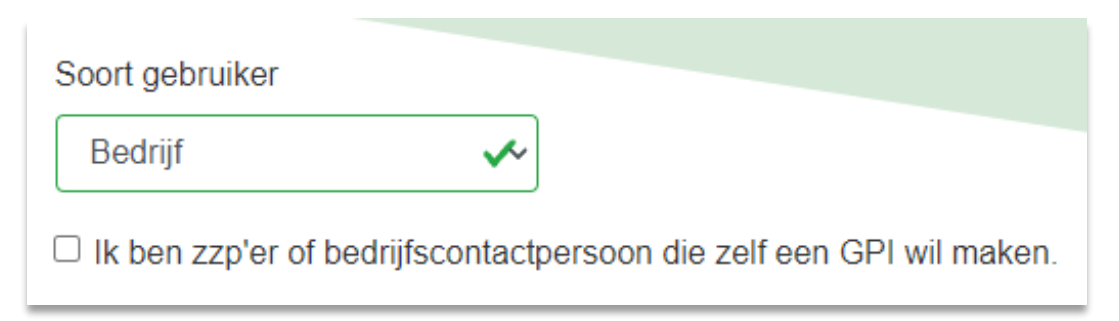

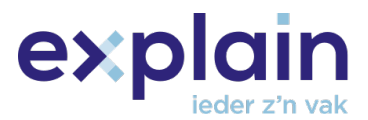

- 4. Wanneer het factuuradres afwijkend is van het bedrijfsadres, kan in het bijbehorende vakje **''Het factuuradres is anders dan het bovenstaande adres''** een vinkje worden gezet.
	- a. **LET OP:** De gegevens worden gevalideerd op juistheid, het is daarom belangrijk dat alle bedrijfsgegevens correct zijn ingevuld voor het facturatieproces voor het aanschaffen van de inlogcodes.

Het factuuradres is anders dan het bovenstaande adres

- 5. Aan het einde van het registratieformulier wordt gevraagd om een wachtwoord te verzinnen. Dit moet voldoen aan de eisen die zichtbaar zijn onder het wachtwoordveld.
	- a. **LET OP:** Je zult je wachtwoord elke drie maanden moeten wijzigen.

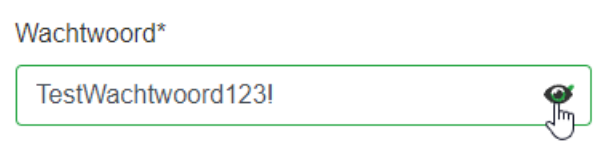

Het ingevoerde wachtwoord is te zien door over het oogje te bewegen.

- 6. Nadat de verplichte velden zijn ingevuld moet er akkoord worden gegeven op het [privacystatement.](https://assets.bettyblocks.com/b74746a1a4bb4687940be6833aee5f59_assets/files/Privacystatement__Versie_200610_NL) Dit gebeurt met het vinkje onderaan het formulier. Klik vervolgens op de knop '**Controleer gegevens**'.
	- Ik ben op de hoogte dat er een privacystatement op de website aanwezig is.

Controleer gegevens

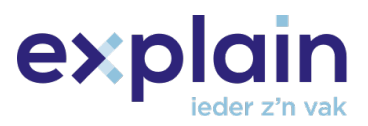

7. Daarna verschijnt het venster '**controleer je gegevens**', bedoeld om jouw ingevulde gegevens nog eens na te lopen.

Alles in orde? Klik dan op de knop '**Maak account aan'**.

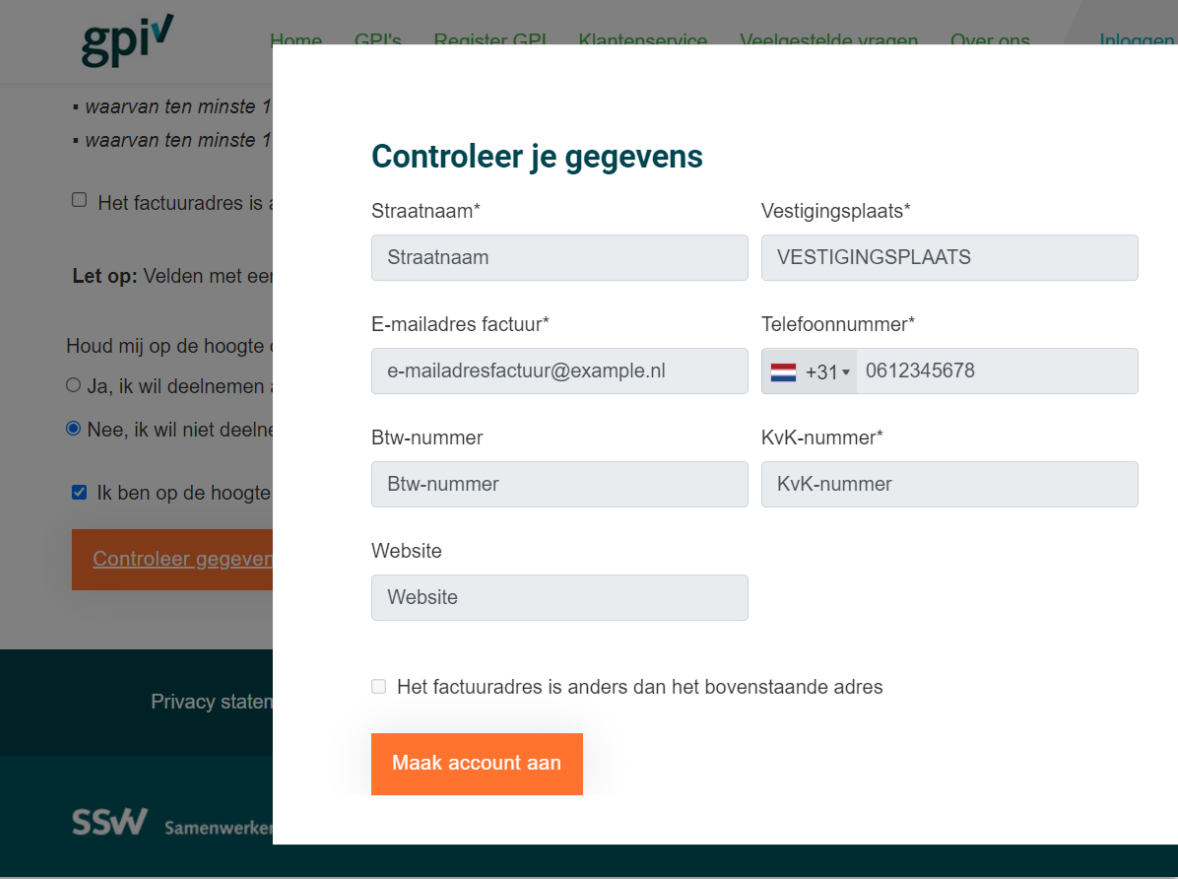

8. Na het indienen van het registratieformulier wordt er een bevestigingslink verstuurd naar het ingevoerde e-mailadres om de registratie helemaal af te ronden. Hierna is het mogelijk om direct in te loggen.

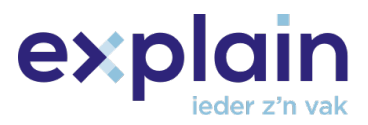

9. Klik in de mail op '**Klik hier**' om het account/de registratie definitief te maken.

Beste meneer/mevrouw,

Deze e-mail is verstuurd om de GPI registratie af te ronden. Door op onderstaande link te klikken kun je je account activeren.

Klik hier

Met vriendelijke groet,

Het GPI-Team

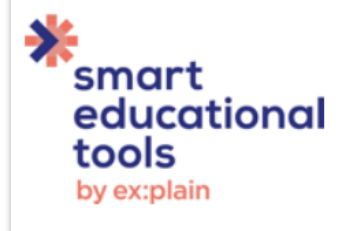

Het account is nu succesvol aangemaakt, je kunt inloggen met jouw e-mailadres en wachtwoord.

> **Bedankt voor je registratie** Je kunt nu gebruik maken van je account door in te loggen.

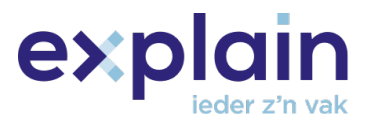

### <span id="page-7-0"></span>Registratieproces – zzp

Er zit een klein verschil in het registratieproces en het uitnodigingsproces ten opzichte van de bedrijfsbeheerder, hierover meer in het onderstaande stappenplan.

1. Bij iedere registratie wordt gevraagd om het soort gebruiker te kiezen. Indien je een zzp'er of bedrijfscontactpersoon bent die ook zelf de GPI wenst te maken, moet je dit aangeven door een vinkje te zetten in het vakje ''**Ik ben zzp'er of bedrijfscontactpersoon die zelf een GPI wil maken**''.

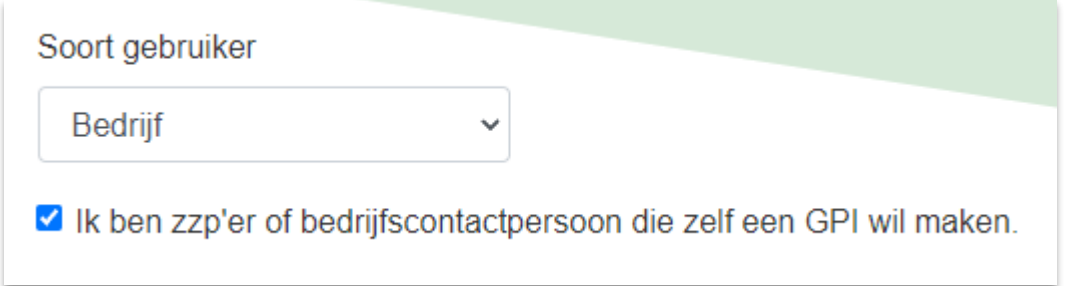

- 2. Nadat alle verplichte velden zijn ingevuld moet er akkoord worden gegeven op het [privacystatement](https://assets.bettyblocks.com/b74746a1a4bb4687940be6833aee5f59_assets/files/Privacystatement__Versie_200610_NL) en de vastlegging van jouw gegevens. Dit gebeurt met de 2 vinkjes onderaan het formulier. Klik vervolgens op de knop '**Controleer gegevens**'.
	- a. **LET OP:** Het vinkje 'Ik verklaar de GPI zelf te maken…' is vereist wanneer je jezelf als zzp'er registreert.

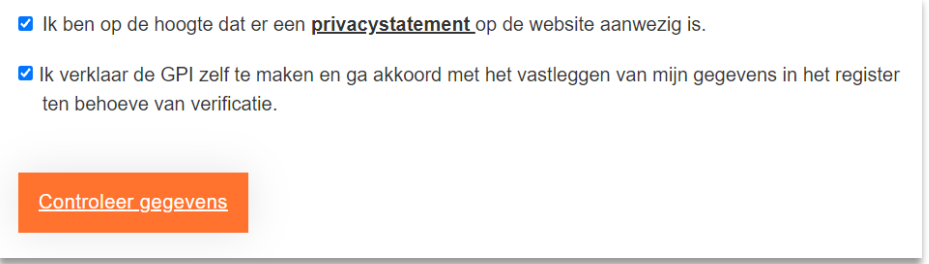

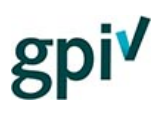

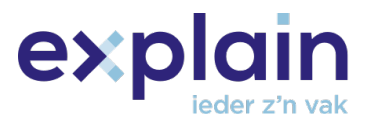

#### <span id="page-8-0"></span>Stappenplan

Het stappenplan is een optionele route die genomen kan worden om te registreren als bedrijf of zzp'er.

Heb je hulp nodig met het registratie- en uitnodigingsproces of wil je weten hoe het volledige proces in de juiste volgorde wordt uitgevoerd als **zzp'er** of **bedrijf?**

Klik dan [hier](https://gpi.explainsafe.nl/nl/relation/flow/1) om het stappenplan te openen. Hiermee is het mogelijk om gemakkelijk door het gehele registratieproces te lopen en alle vervolgstappen uit te voeren.

We houden je voortgang in het stappenplan bij zodat je gemakkelijk weer kan terugkeren wanneer je dit wilt.

Er verschijnt na het inloggen bovenin het scherm een banner met de tekst ''Je hebt het stappenplan nog niet volledig doorlopen. [Klik hier](https://gpi.explainsafe.nl/nl/relation/flow/3) om verder te gaan.''

LET OP: De banner bovenin het scherm verdwijnt pas wanneer er bij stap 5 wordt geklikt op deze knop:

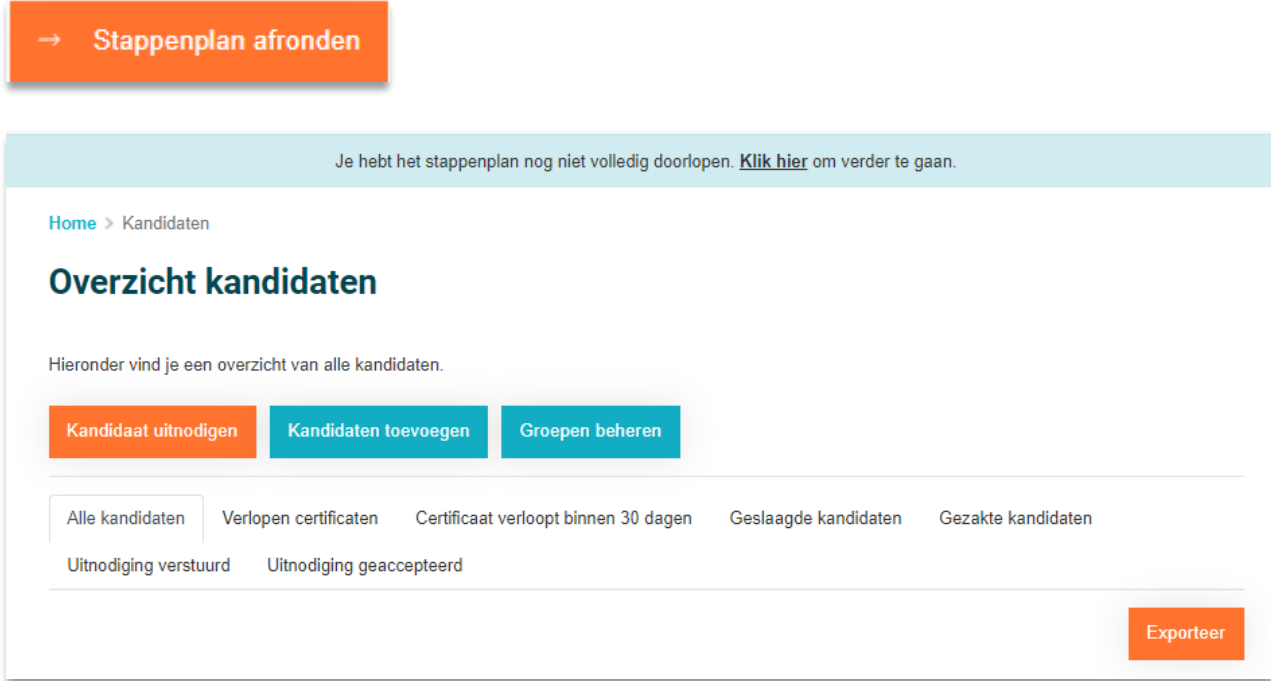

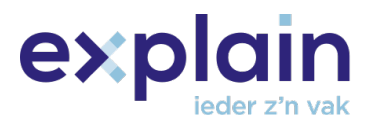

## <span id="page-9-0"></span>Registratieproces – Kandidaat

1. Ga naar [https://gpi.explainsafe.nl/nl](https://gpi.explainsafe.nl/nl/home) en klik rechtsboven op ['Account aanmaken'](https://gpi.explainsafe.nl/nl/login).

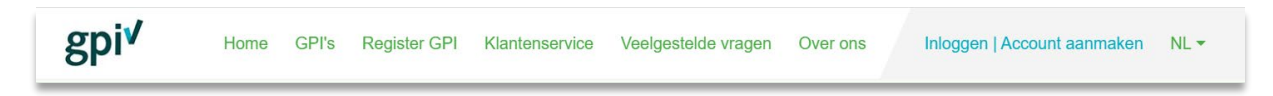

2. Klik op ['Account aanmaken'](https://gpi.explainsafe.nl/nl/register), dan verschijnt het registratieformulier waar je jouw gegevens kunt invullen.

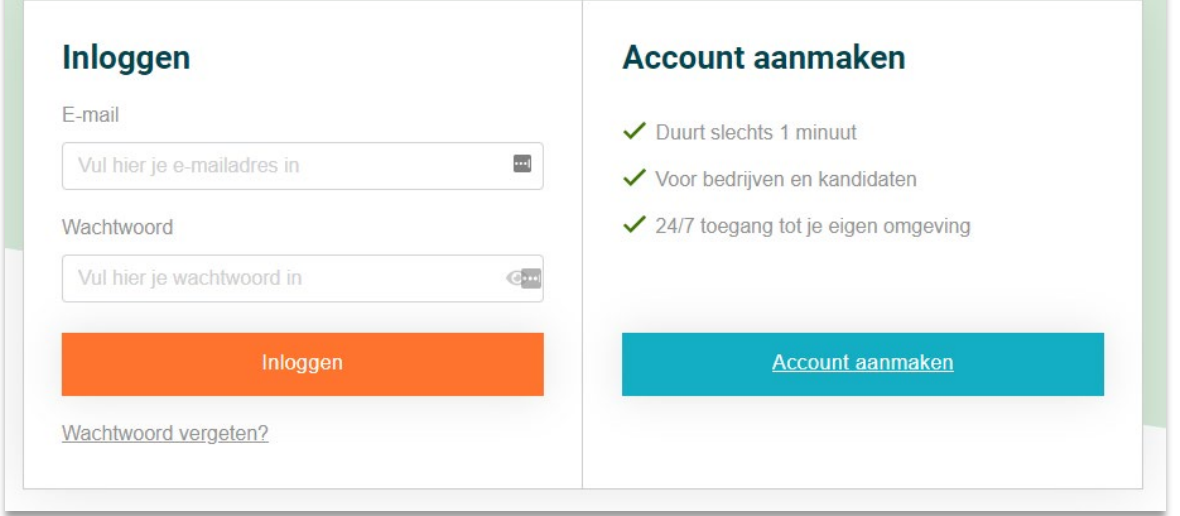

#### 3. Selecteer het soort gebruiker '**Kandidaat**'.

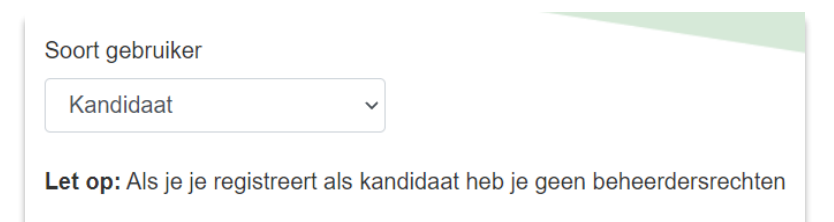

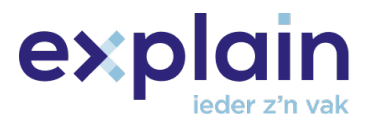

4. Aan het einde van het registratieformulier wordt er gevraagd om een wachtwoord te verzinnen. Dit moet voldoen aan de eisen die zichtbaar zijn onder het wachtwoordveld.

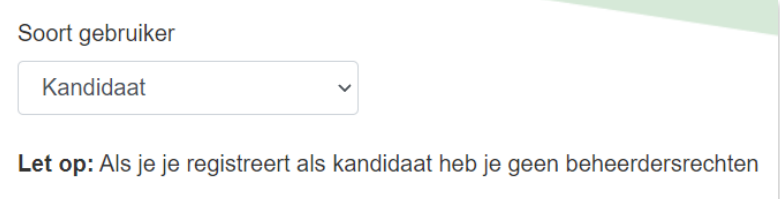

Het wachtwoord is te zien door over het oogje te bewegen.

- 5. Nadat alle verplichte velden zijn ingevuld moet er akkoord worden gegeven op het [privacystatement](https://assets.bettyblocks.com/b74746a1a4bb4687940be6833aee5f59_assets/files/Privacystatement__Versie_200610_NL) en de vastlegging van jouw gegevens. Dit gebeurt met de 2 vinkjes onderaan het formulier. Klik vervolgens op de knop '**Controleer gegevens**'.
- I Ik ben op de hoogte dat er een privacystatement op de website aanwezig is. ■ Ik verklaar de GPI zelf te maken en ga akkoord met het vastleggen van mijn gegevens in het register ten behoeve van verificatie. Controleer gegevens

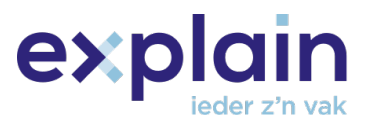

6. Het venster '**controleer je gegevens**' verschijnt, bedoeld om jouw ingevulde gegevens te verifiëren. Alles in orde? Klik dan op de knop '**Maak account aan'**.

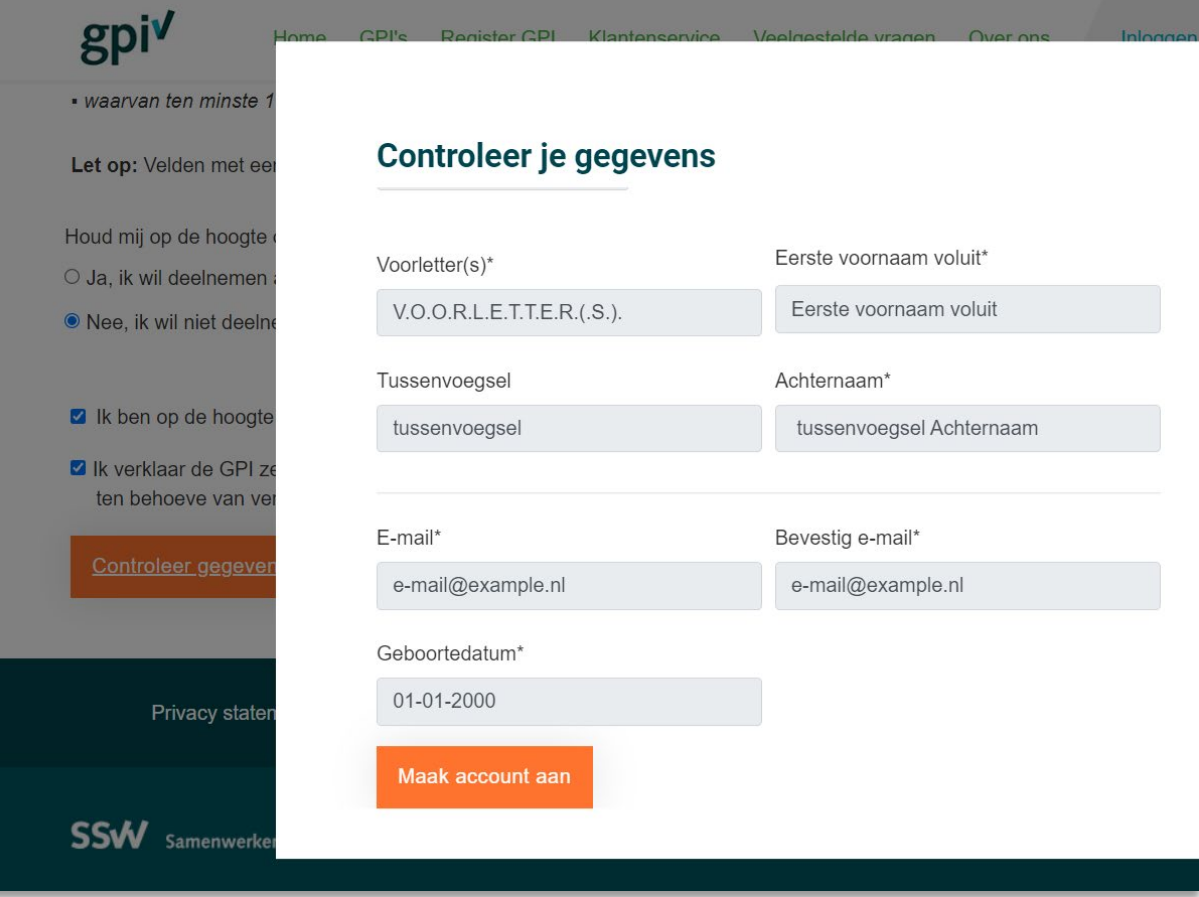

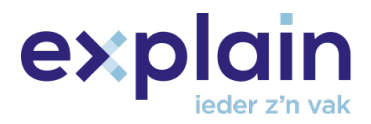

7. Na het indienen van het registratieformulier wordt er een bevestigingslink verstuurd naar het ingevoerde e-mailadres om de registratie helemaal af te ronden. Hierna is het mogelijk om direct in te loggen. Klik in de mail op '**klik hier**' om het account/de registratie definitief te maken.

Beste meneer/mevrouw, Deze e-mail is verstuurd om de GPI registratie af te ronden. Door op onderstaande link te klikken kun je je account activeren. Klik hier Met vriendelijke groet,

Het GPI-Team

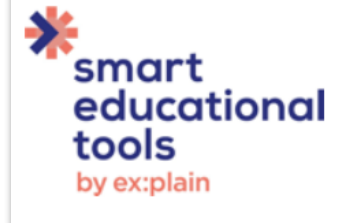

Het account is nu succesvol aangemaakt en je kunt inloggen met het ingevoerde emailadres en wachtwoord.

> **Bedankt voor je registratie** Je kunt nu gebruik maken van je account door in te loggen.